نرمافزار بایو سنسور (BioSensor) به عنوان یک پلتفرم مدیریت یافتههای زیستی (Biologic Monitoring)، با رویکرد کاملاً داخلی طراحی و پیادهسازی شده است، بدون هیچگونه اعتماد به نرمافزارهای خارجی و بدون کپیبرداري از آنها. این نرمافزار با افتخار اعلام میکند که از هیچ موتور (engine (خارجی استفاده نکرده است، که این نکته نهتنها نشان از تمرکز بر توسعه داخلی و استفاده از منابع محلی دارد، بلکه از اعتماد بالایی به صحت و کیفیت تکنولوژی داخلی نیز برخوردار است. با بهرهگیری از این رویکرد محلی، نرمافزار بایو سنسور به عنوان یکی از نخستین ابداعات در حوزه مد یریت یافتههاي زیستی در کشور، از پتانسیلهاي بیشماري براي بهبود امنیت، اعتماد و کیفیت خدمات برخوردار است.

## فهرست

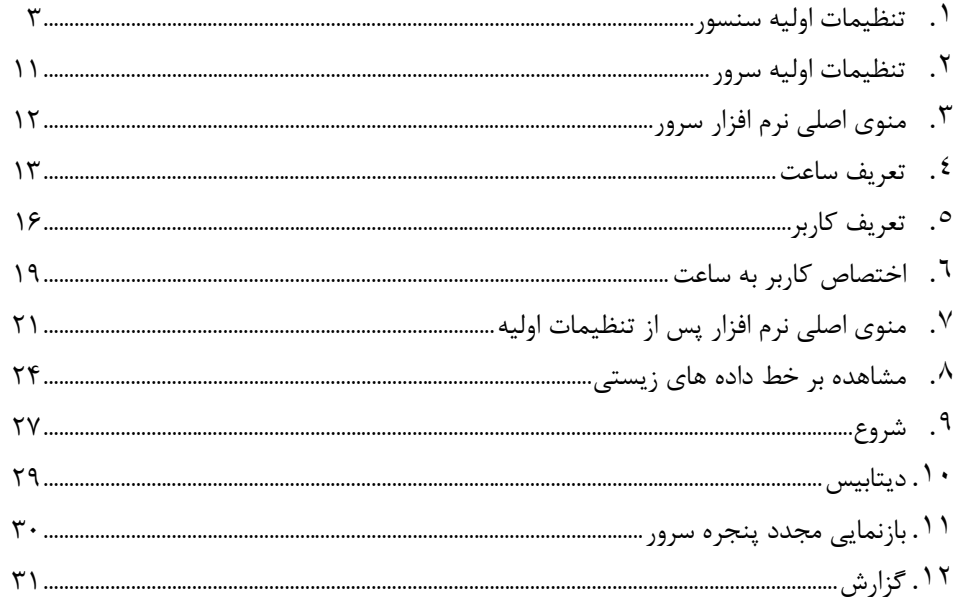

این نرم افزار شامل دو بخش اصلی است که به تفکیک در راهنماي نرم افزار در مورد آنها توضیح داده می شود .

- بخش سنسور
- بخش سرور

سنسور ها و سرور در نرم افزار بایو سنسور بر بستر wifi با هم در ارتباط می باشند ( دلیل انتخاب wifi ( در توصیف طرح ارائه شده است. لذا باید دقت نمود که هرچه تعداد سنسور ها افزایش یابد، با توجه به تعداد سنسور باید پهناي باندي که روتر ارائه می نماید قوي تر و بیشتر شود، همینطور باید قدرت پردازش سرور بالا رود.

**بخش سنسور** 

**تنظیمات اولیه:** 

.١ مطابق شکل گزینه Seƫng گوشی را انتخاب کنید.

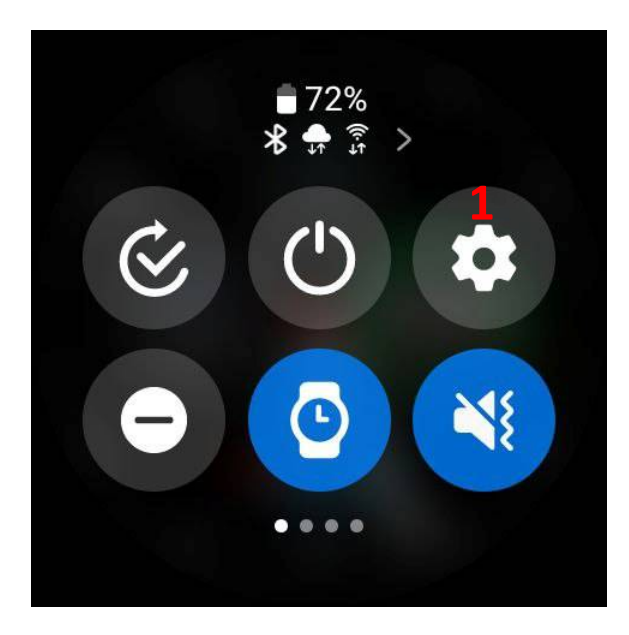

.٢ پس از آن گزینه ConnecƟon را انتخاب نمایید.

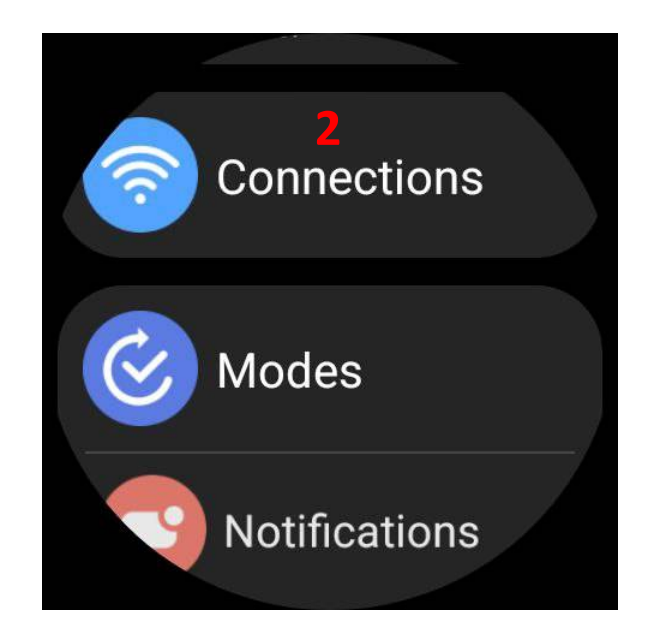

.٣ بر روي گزینه Bluetooth کلیک کنید و آن را بر روي حالت خاموش Off قرار دهید.

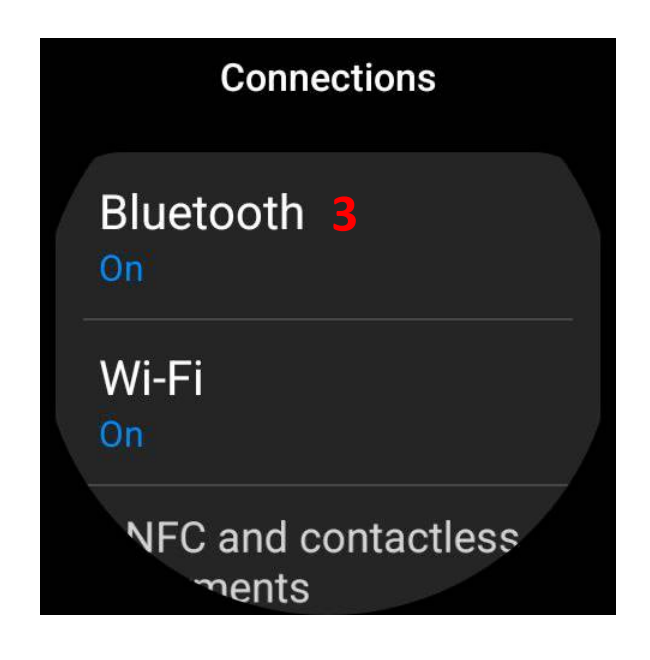

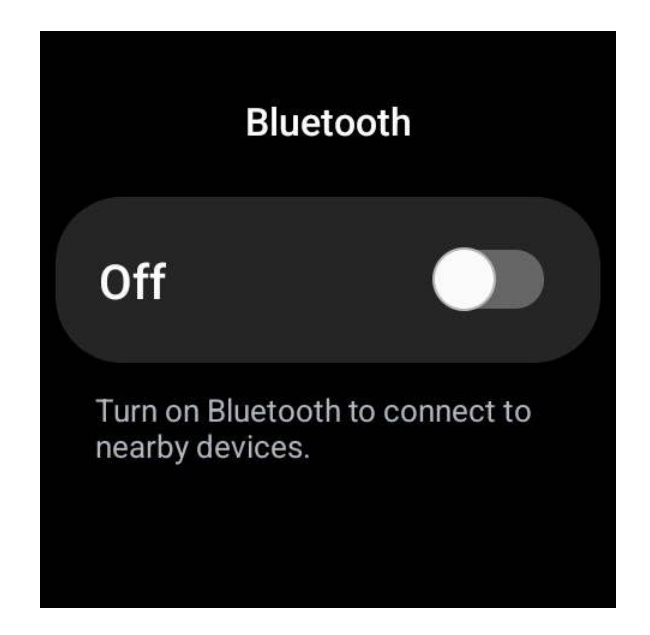

.۴ بر روي گزینه wifi کلیک کنید و آن را روشن On کنید. سپس به انتها بروید و گزینه Scan را بزنید. صبر کنید تا wifi مورد نظر در لیست Wifi بیاید. آن را انتخاب نمایید و رمز عبور را وارد کنید تا ساعت به wifi متصل شود. توجه داشته باشید ساعت و سرور هر دو می بایست به یک wifi متصل باشند.

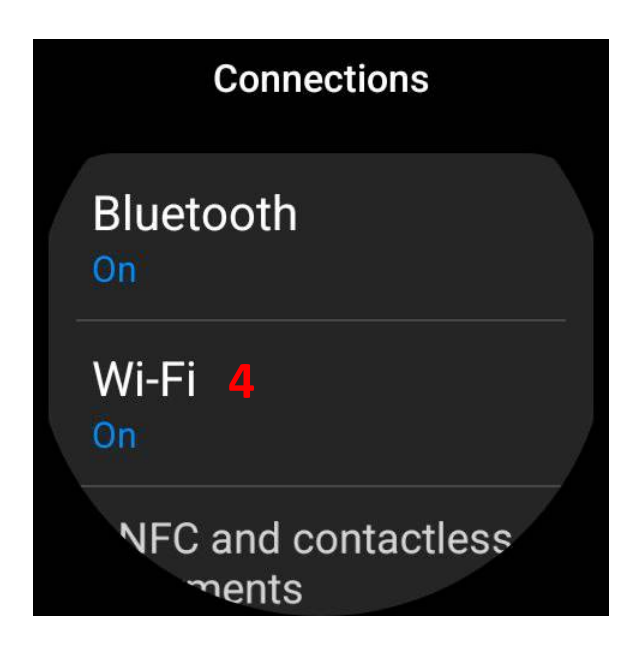

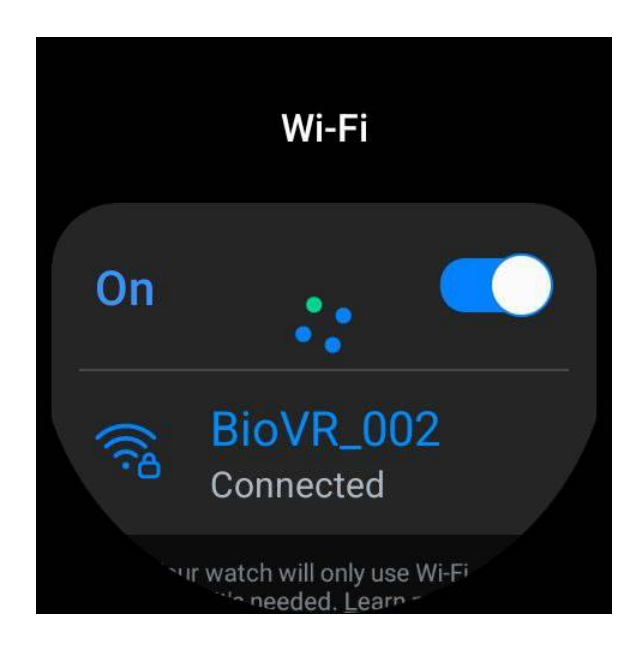

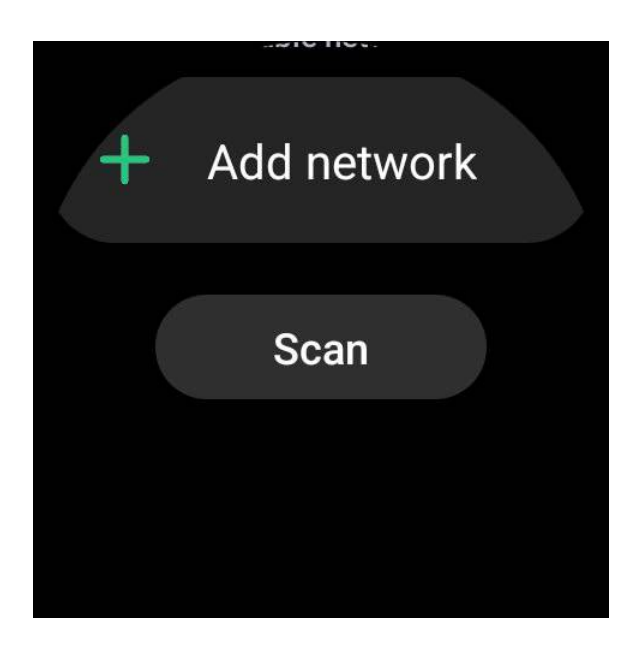

.۵ سریال نامبر ساعت: براي یافتن سریال نامبر ساعت ابتدا به Seƫng بروید.

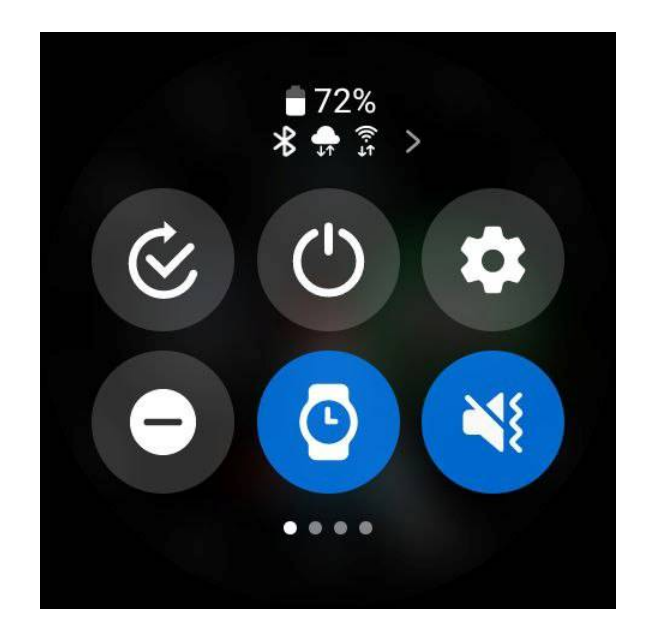

سپس به انتها بروید تا گزینه Watch About را بیابید. بر روي آن کلیک کنید.

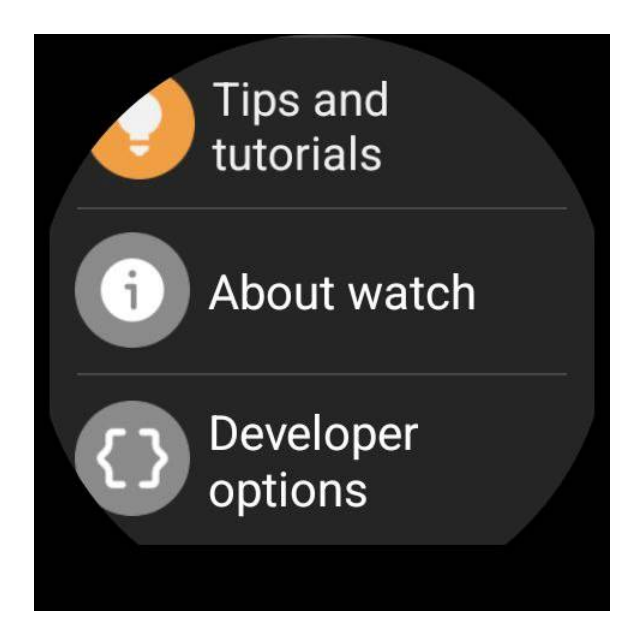

در پنجره ای که باز می شود گزینه Serial Number را مشاهده می کنید. این کد که ترکیبی از عدد و حروف

است براي تعریف ساعت Watch) مرحله 1) در بخش سرور استفاده خواهد شد.

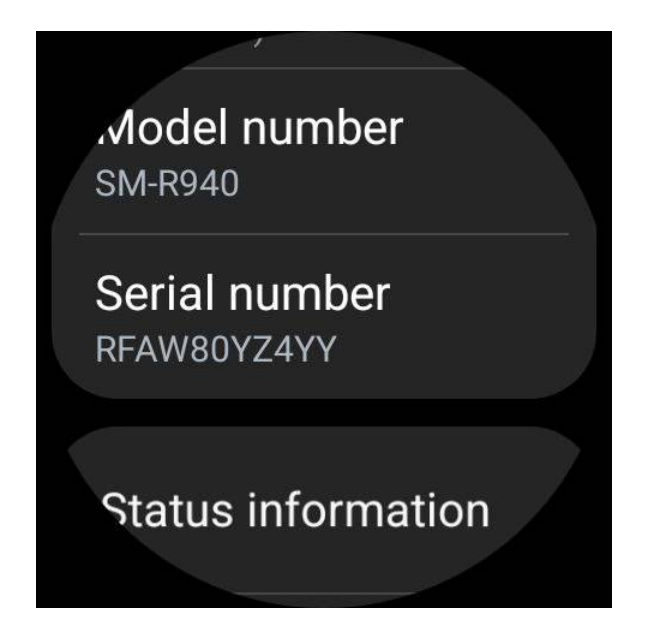

.۶ از لیست برنامه هاي نصب شده بر روي ساعت نرم افزار مربوط را انتخاب کنید.

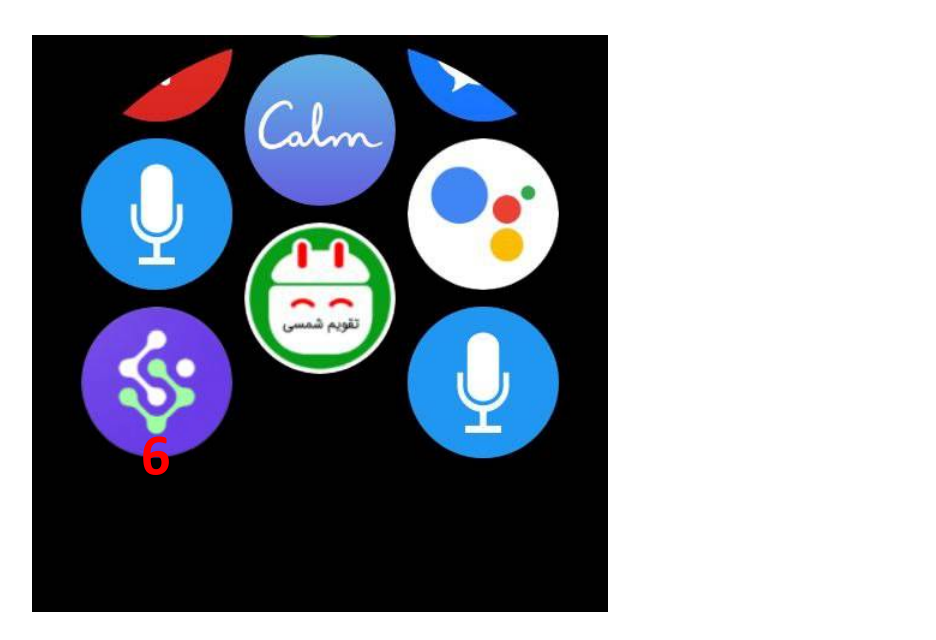

.٧ با باز کردن برنامه، پنجره زیر را بر روي صفحه ساعت مشاهده خواهید کرد.

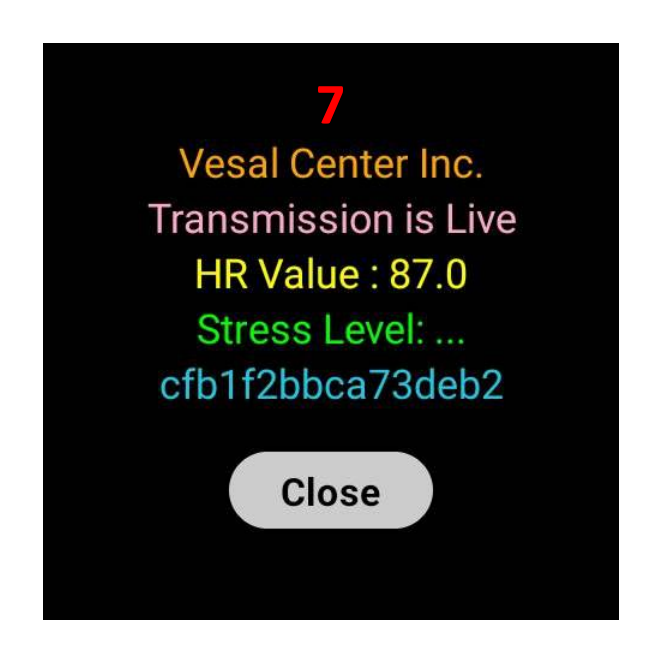

در این پنجره عدد ضربان قلب Value HR نشان داده می شود. کمی صبر کنید تا سطح استرس یا Stress Level نشان داده شود.

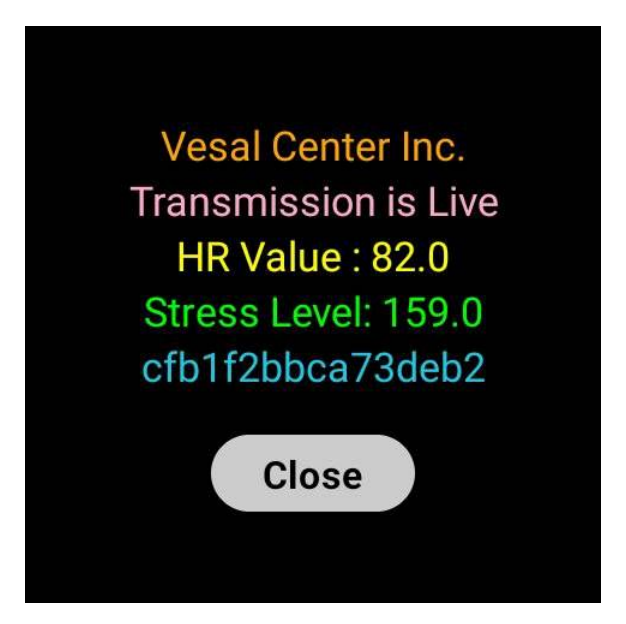

- .٨ براي خارج شدن از برنامه گزینه Close را انتخاب کنید.
- دقت نمایید جهت پیشگیري از بسته شدن اتفاقی نرم افزار، براي بسته شد اپلیکیشن باید 5 مرتبه روي

دکمه Close ضربه بزنید

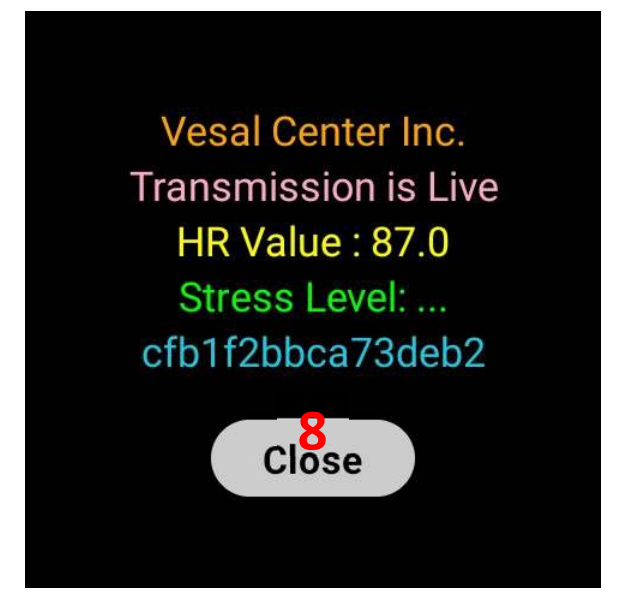

**بخش سرور** 

**تنظیمات اولیه** 

نرم افزار Biosensor Monitoring را باز کنید.

روي شبکه اي که سرور و ساعت ها به آن متصل هستند بر روي گزینه Beat Heart Send کلیک کنید.

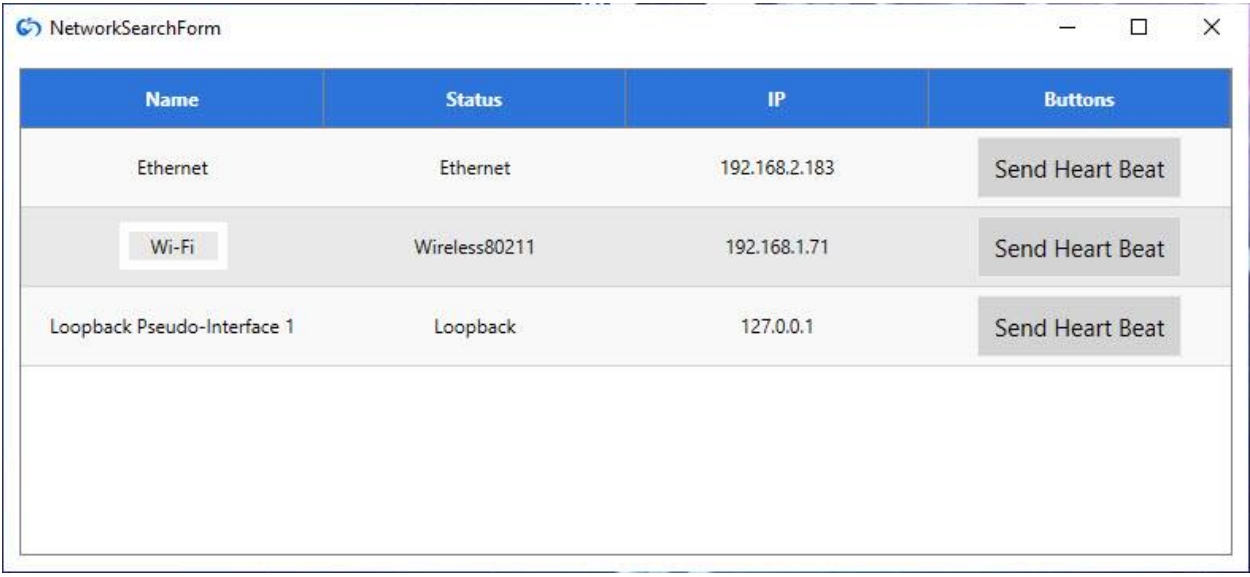

**منوی اصلی نرم افزار (بخش سرور):** 

پس از انتخاب Beat Heart Send پنجره زیر باز می شود.

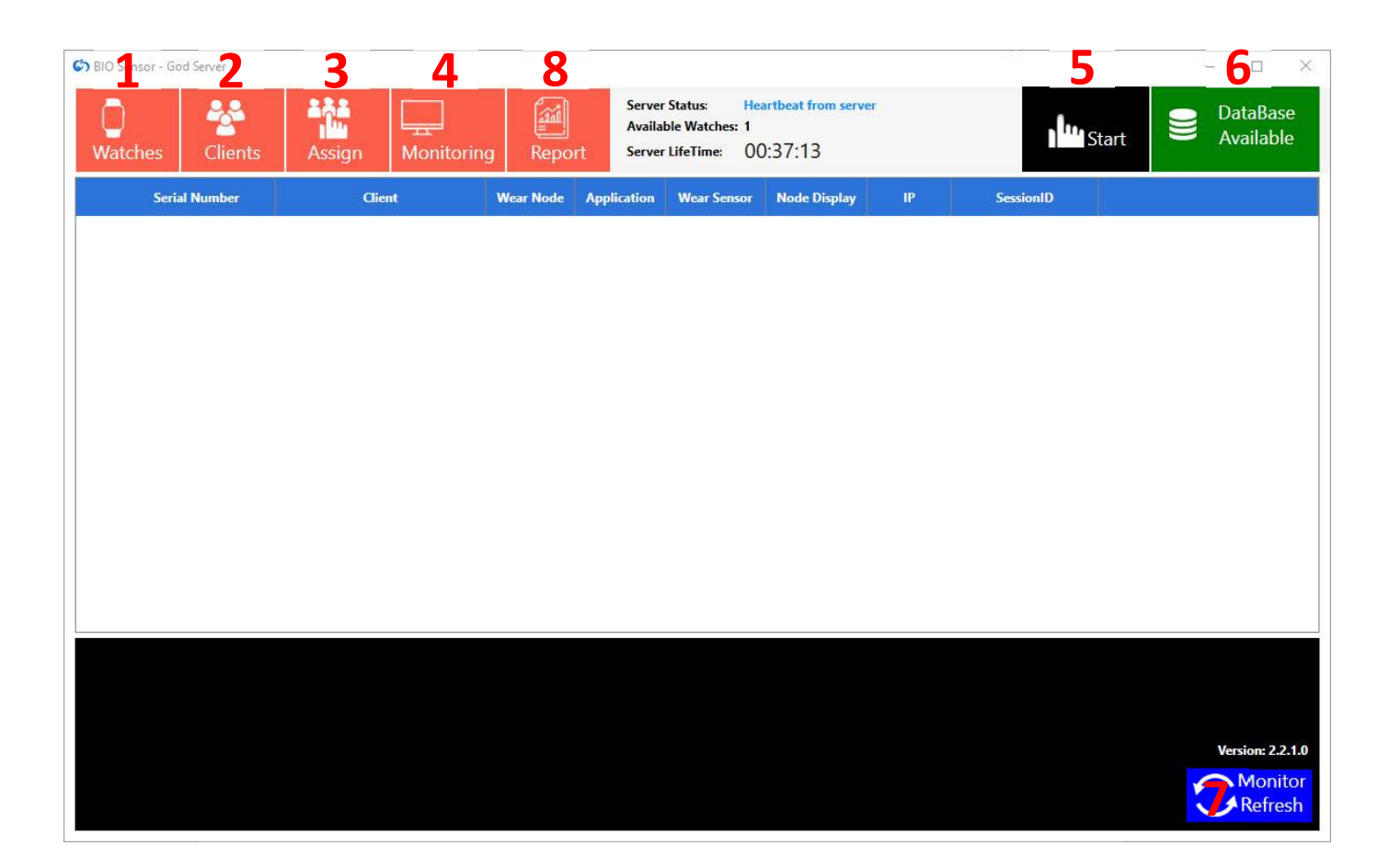

**.١** تعریف ساعت (Watches (: با کلیک بر روي گزینه Watches پنجره زیر باز خواهد شد.

در این مرحله هر ساعت (سنسور) در سرور شناسایی می شود تا بعدا امکان اتصال آن به کاربرهاي مختلف وجود داشته باشد. هر ساعت داراي کد یکتاي سریال نامبر است که قبلا توسط شرکت سازنده در ساعت درج شده است و غیر قابل تغییر است. ساعت هایی که اطلاعات آنها را ثبت می کنید در انتهاي صفحه قابل مشاهده خواهند بود.

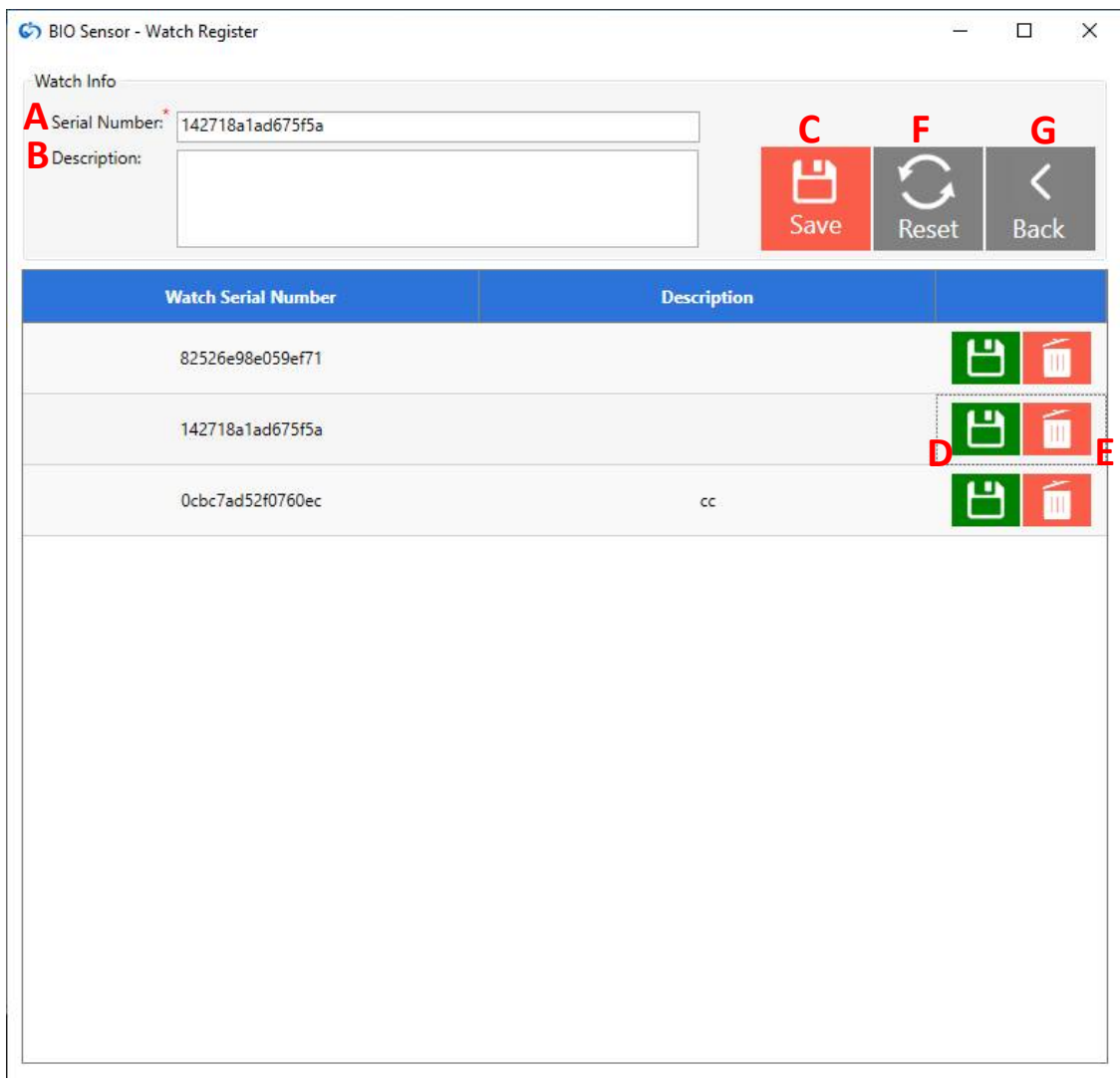

- در قسمت Watch Info و خانه Serial Number ، سریال نامبر ساعت را که از بخش تنظیمات .A ساعت هوشمند خود به دست آورده اید، وارد کنید.
- در صورت لزوم می توانید توضیحی برای سنسور مورد نظر وارد کنید. برای این کار در بخش توصیف . Description ثبت کنید.
- C. پس از ورود موارد لازم، با انتخاب گزینه Save، اطلاعات را ذخیره کنید. در این هنگام با پیغام " Your saved successfully been have Changes " مواجه خواهᘮد شد. پس از این کار، در قسمت پایین صفحه لیست تمامی ساعت هاي ذخیره شده را خواهید دید.

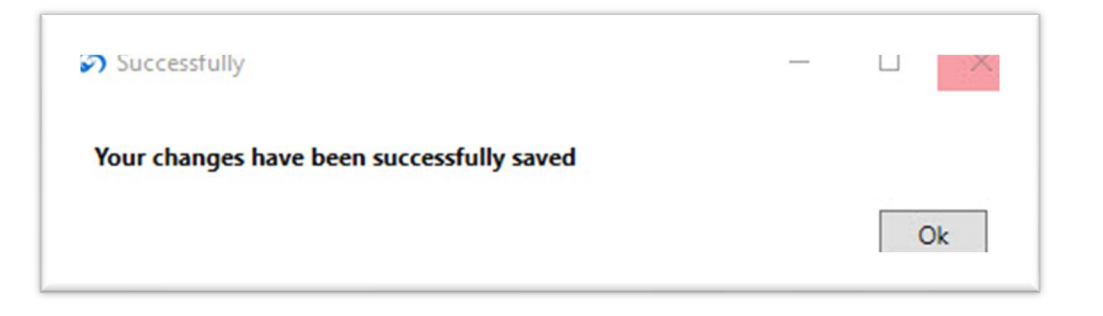

- . با استفاده از دکمه سبز رنگ ذخیره (D) قادر خواهید بود که اطلاعات ساعت را که قبلا وارد نموده اید ویرایش کنید.
	- E. با استفاده از گزینه Delete قادر خواهید بود که اطلاعات ساعت ذخیره شده را حذف کنید.
- پیش نیاز حذف یک ساعت این است که ساعت به هیچ کاربري در **مرحله 3** اختصاص داده نشده باشد. اگر ساعت به یک کابر خاص اختصاص داده شده باشد، در هنگام حذف با خطاي " You " are not allowed to delete this watch. This watch has been used! مواجه خواهید شد.

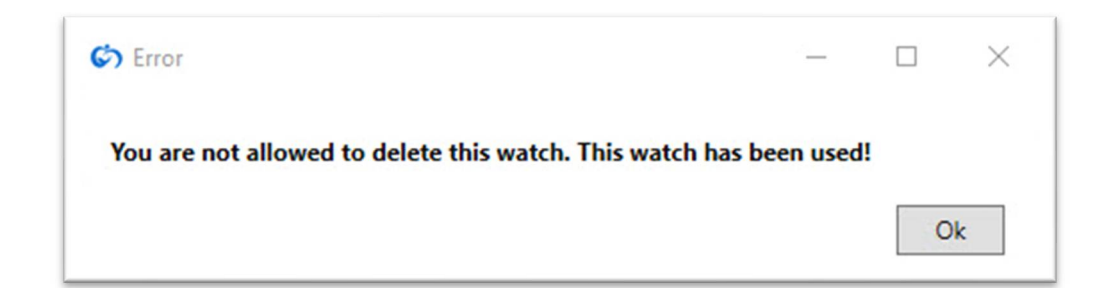

- . با استفاده از این گزینه (Reset) فرمی مربوط به ورود اطلاعات خالی می شود .
	- G. با انتخاب گزینه Back به صفحه قبل بازخواهید گشت.

**.٢** تعریف کاربر Clients : با کلیک بر روي گزینه Clients پنجره زیر باز خواهد شد. در این پنجره مشخصات کاربري که داده هاي ایشان قرار به جمع آوري است ثبت می شود. پس از ثبت، اطلاعات هر کاربر را در قسمت پایین صفحه به ترتیب شماره پرونده مشاهده خواهید کرد.

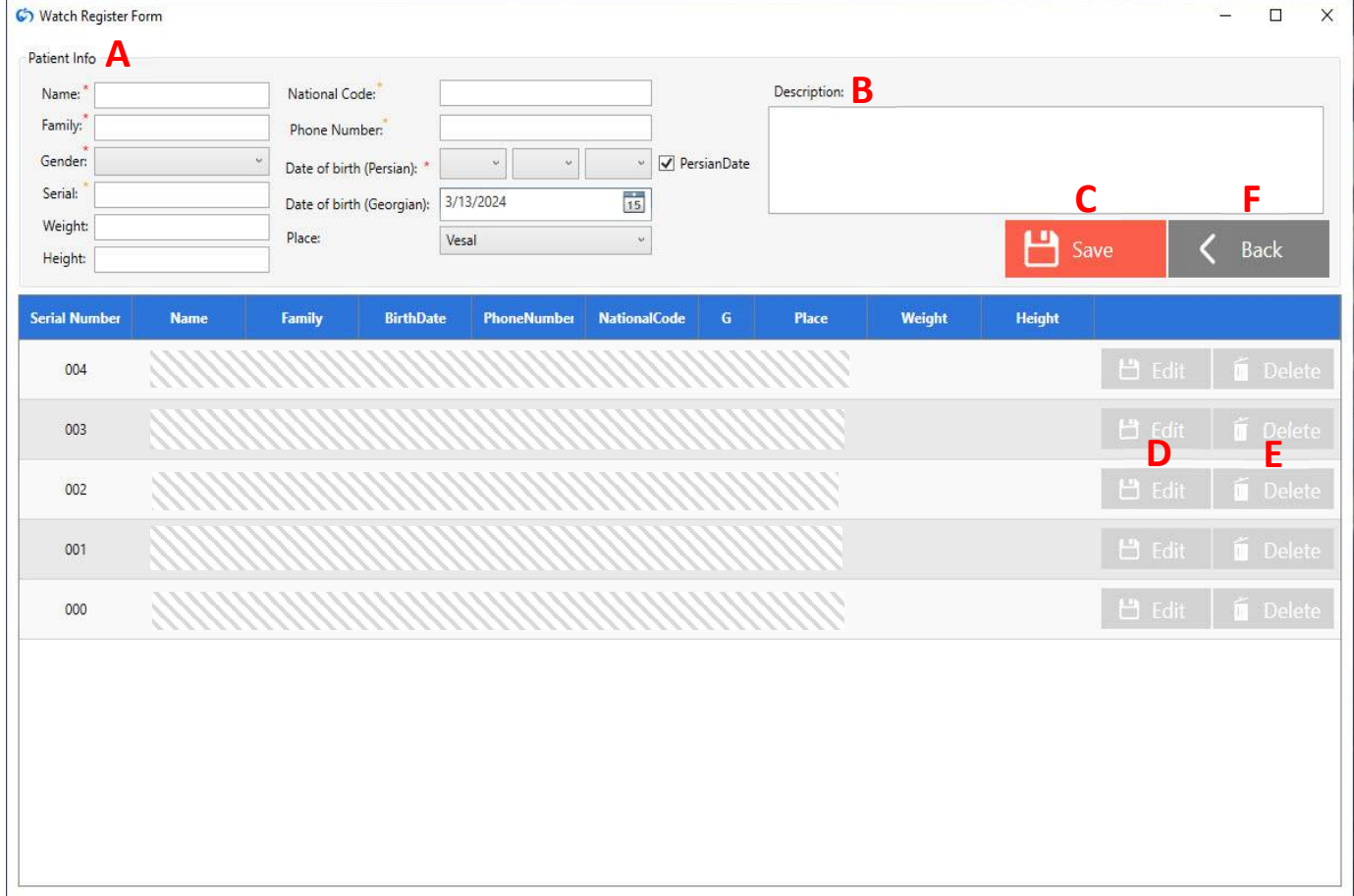

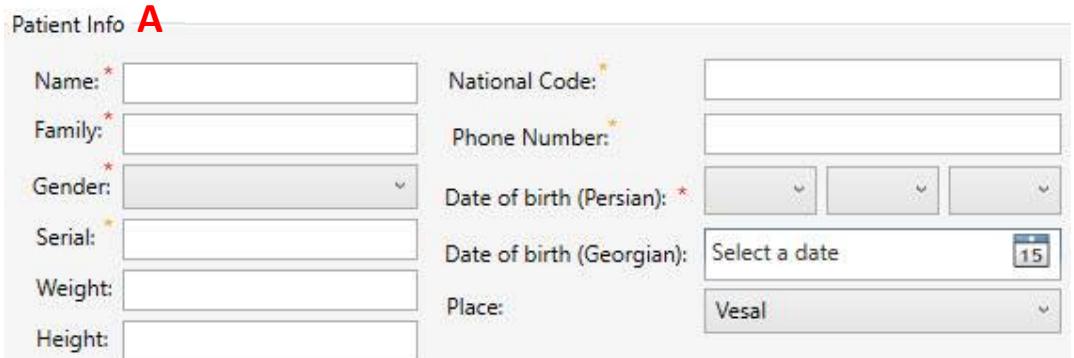

- A. اطلاعات کاربر یا Info Patient: در این بخش اطلاعات کاربر را در خانه هایی که براي این کار ایجاد شده اند ثبت کنید. این اطلاعات شامل:
	- نام (Name(: نام کاربر را وارد کنید.
	- نام خانوادگی (Family(: نام خانوادگی کاربر را وارد کنید.

جنسیت (Gender): از لیست کشویی جنسیت کابر : مونث (Female) یا مذکر (Male) را انتخاب کنید.

شماره پرونده (Serial(: شماره پرونده اي که براي کاربر تعیین کرده اید را وارد کنید.

وزن (Weight(: وزن کاربر را بر حسب کیلوگرم وارد کنید.

قد (Height(: قد کاربر را بر حسب سانتی متر وارد کنید.

کد ملی (Code National(: کد ملی کاربر (کد یکتایی که هر کاربر در بانک داده اي با آن شناسایی خواهد شد) را وارد کنید.

شماره تلفن (Number Phone(: شماره تلفن کاربر را وارد کنید.

تاریخ تولد ((Date of birth (Persian): تاریخ تولد کاربر را به شمسی با ترتیب روز/ماه/سال وارد نمایید.

تاریخ تولد ((Date of birth (Georgian): تاریخ تولد کاربر را به میلادی با ترتیب سال/روز/ماه وارد نمایید.

مکان (Place(: محل ثبت داده.

 خانه هایی که با علامت \* یا \* مشخص شده اند، ضروري هستند و باید تکمیل شوند. تکمیل سایر خانه ها اختیاري است. اگر یکی از خانه هاي ضروري را خالی بگذارید در هنگام ذخیره اطلاعات با خطاي " Please Fill All Required Fields" مواجه خواهيد شد.

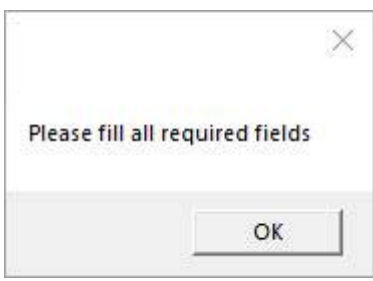

- B. در صورت لزوم می توانید شرح وضعیتی از کاربر در قسمت توصیف Description ثبت کنید.
- C. پس از وارد کردن اطلاعات کاربر و تکمیل خانه هاي لازم، براي ذخیره اطلاعات، گزینه Save را کلیک کنید. پس از این کار نام و مشخصات کاربر را در قسمت انتهاي پنجره مشاهده خواهید کرد.
	- D. در صورت نیاز قادرخواهید بود با استفاده از گزینه Edit اطلاعات هر کاربر را ویرایش کنید.
		- E. با استفاده از گزینه Delete قادر خواهید بود اطلاعات کاربر را حذف کنید.
- پیش نیاز حذف یک Client یا کاربر این است که کاربر به هیچ ساعتی در **مرحله 3** اختصاص داده نشده باشد. اگر کاربر به یک ساعت خاص اختصاص داده شده باشد، در هنگام حذف با خطاي " not are You .شد خواهید مواجه " allowed to delete this watch. This watch has been used!

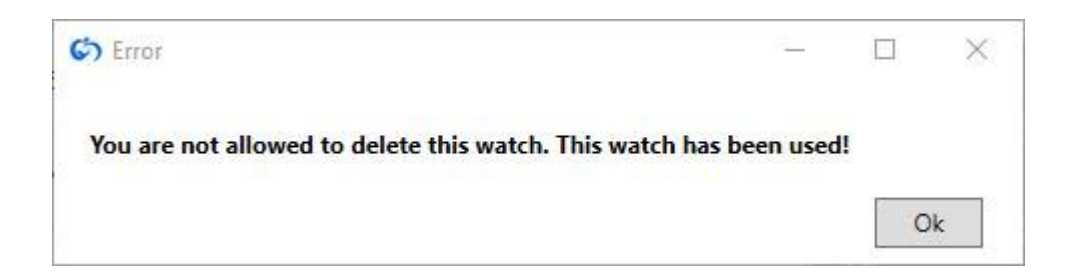

F. با انتخاب گزینه Back به صفحه قبل باز خواهید گشت.

## **اختصاص کاربر به ساعت (Assign(**

**.٣** Assign :با کلیک بر روي گزینه Assign پنجره زیر باز خواهد شد. در این مرحله قرار بر تخصیص هر ساعت به یک فرد است. ممکن است یک فرد چند ساعت داشته باشد که در صورت اتمام باتري ساعت بعدي را استفاده نماید.

در اینجا سریال های ساعت هایی که د رمرحله ۱ ثبت کرده ایم وجود دارد و امکان اتصال به کاربر را خواهند داشت.

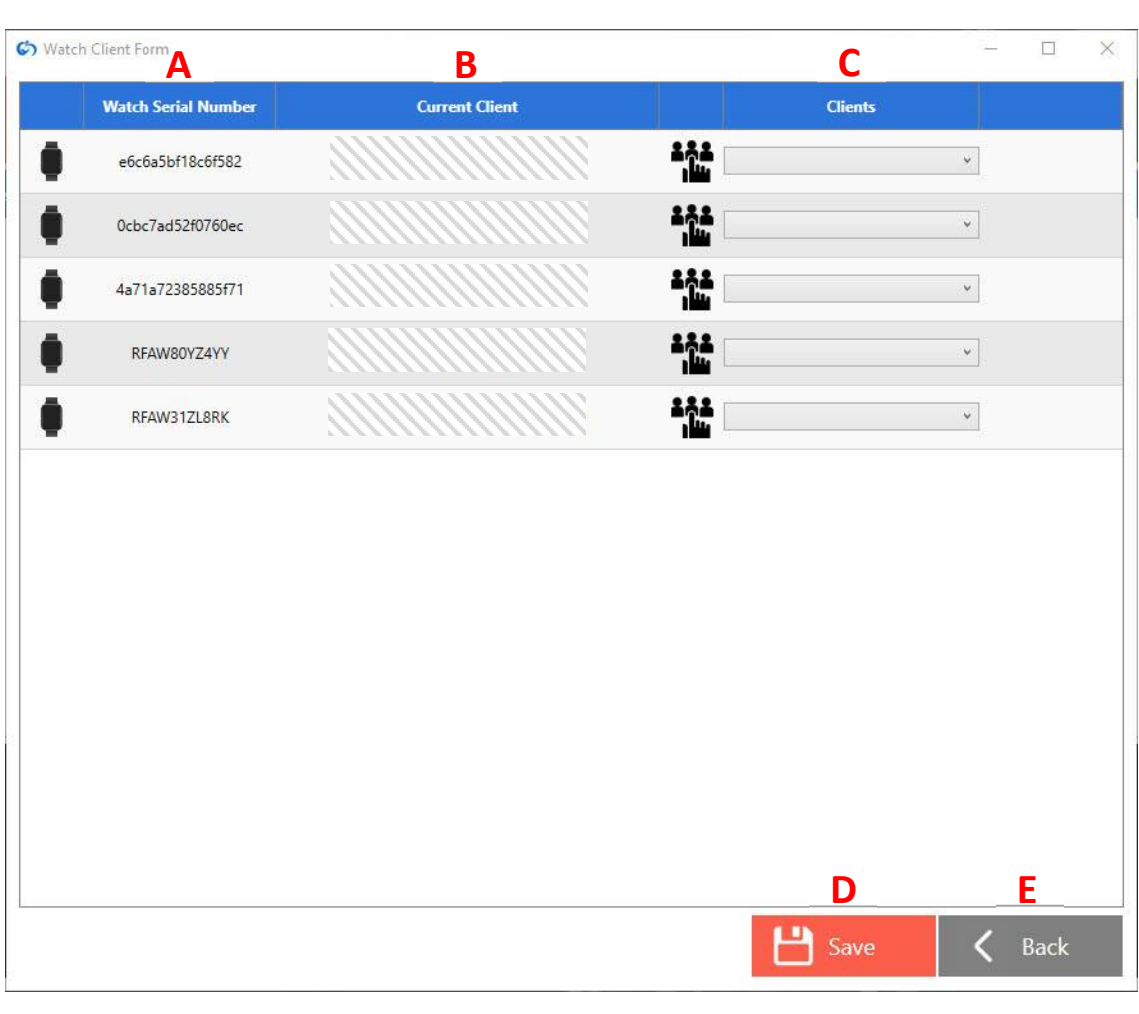

- در ستون Watch Serial number سریال نامبر ساعت هایی که در مرحله ۱ تعریف کرده اید را مشاهده می نمایید. A
	- B. در ستون Client Current، نام کاربري که در حال حاضر به ساعت اختصاص داده شده است را مشاهده می کنید.
	- C. در ستون Clients و در لیست کشویی موجود، نام کاربرانی که در مرحله 2 تعریف کرده اید را مشاهده می نمایید.

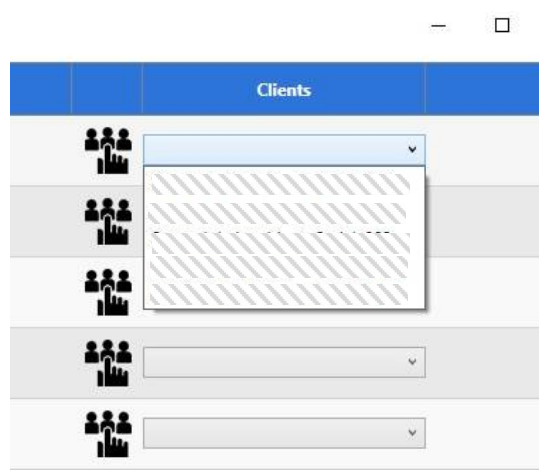

- D. پس از انتخاب مراجع از طریق لیست کشویی رو به روي سریال نامبر ساعت ها و اختصاص آن به ساعت مرتبط به خودش، می توانید با کلیک بر روي گزینه Save تنظیمات خود را ذخیره نمایید.
	- E. با انتخاب گزینه Back به صفحه قبل بازخواهید گشت.

## **منوي اصلی نرم افزار پس از تنظیمات اولیه:**

پس از انجام تمامی مراحل بالا و ثبت ساعت و کاربر در سرور، زمانی که برنامه در ساعت باز باشد، پنجره سرور به صورت زیر تغییر پیدا میکند. در این حالت همه ساعت هاي متصل را می توانید در صفحه سرور مشاهده کنید. هر ردیف مختص یک ساعت است.

در هر ردیف می توانید اطلاعاتی همچون سریال نامبر ساعت (Serial Number)، کاربری که به آن ساعت اختصاص داده شده است (Client (، وضعیت باز بودن (Online(یا بسته بودن (Offline (برنامه نصب شده در ساعت (Application(، آدرس اختصاص داده شده به ساعت (IP (

وضعیت سنسور یا ساعت که بر روي دست بسته شده (Hand On (یا بسته نشده است (Hand On Not (را هم می توان مشاهده کرد.

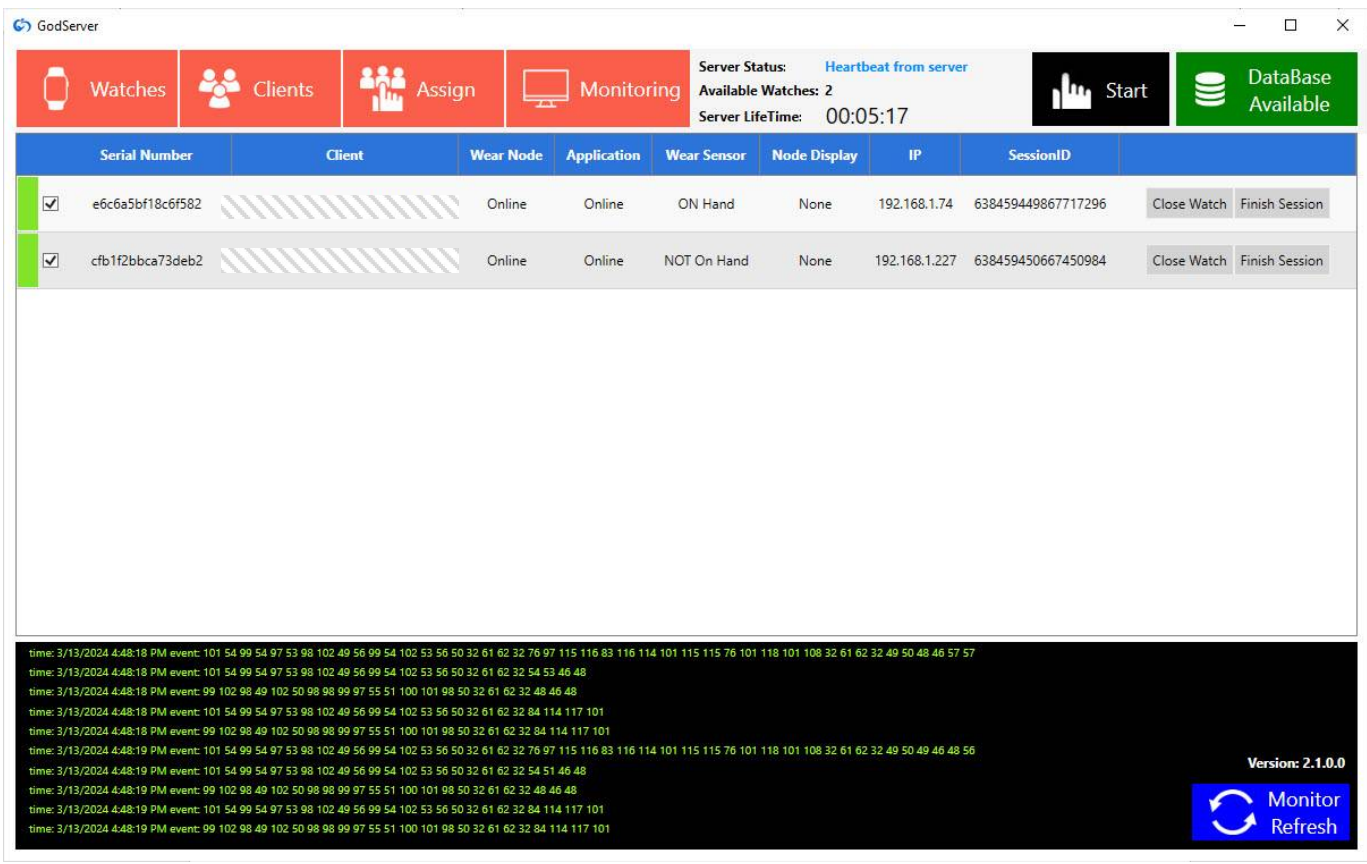

اگر برنامه در ساعت بسته شود و یا اتصال ساعت به wifi قطع شود، کادر سبز رنگ سمت چپ ساعت به رنگ قرمز تغییر پیدا می کند و وضعیت ستون Application از Online به Offline تبدیل می شود.

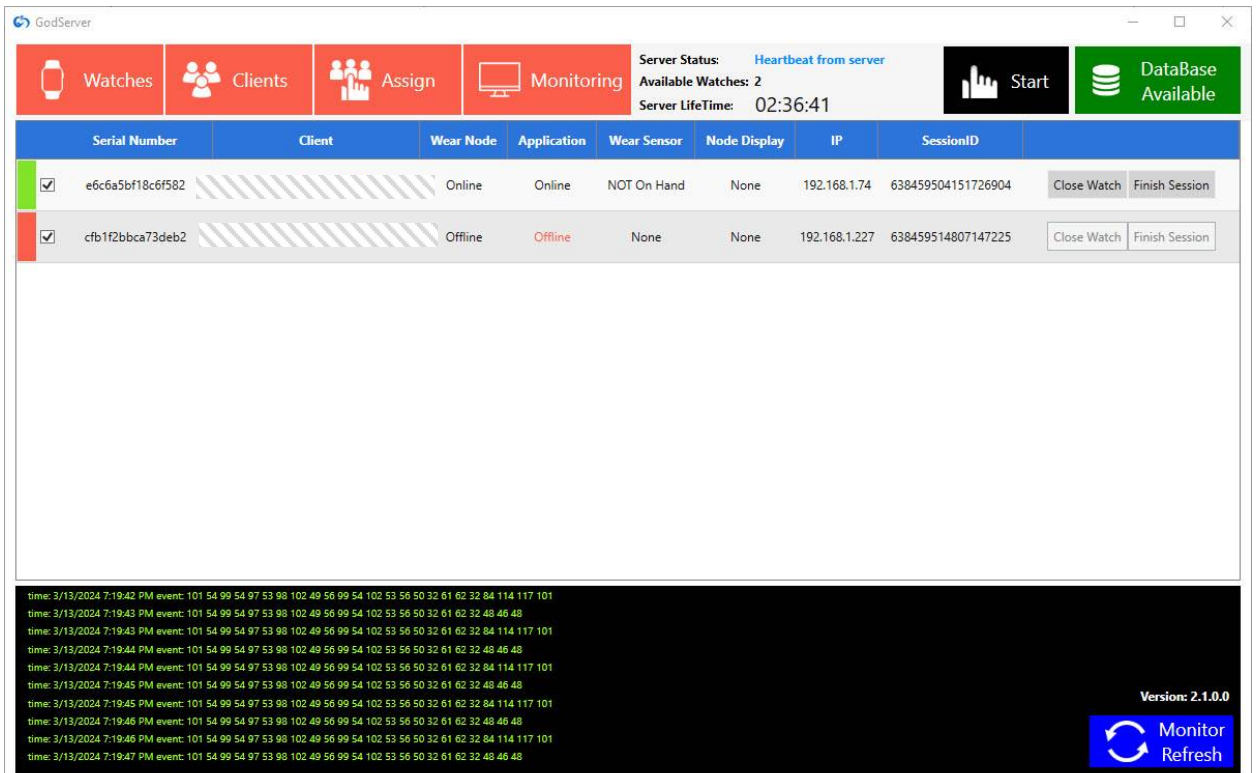

با انتخاب گزینه Watch Close در جلوي هر ساعت در پنجره سرور نیز می توان برنامه را در ساعت بست. با انتخاب این گزینه پس از چند ثانیه برنامه در ساعت بسته می شود ، کادر سبز رنگ به قرمز تغییر رنگ می دهد و وضعیت Application از آنلاین به آفلاین تبدیل می شود.

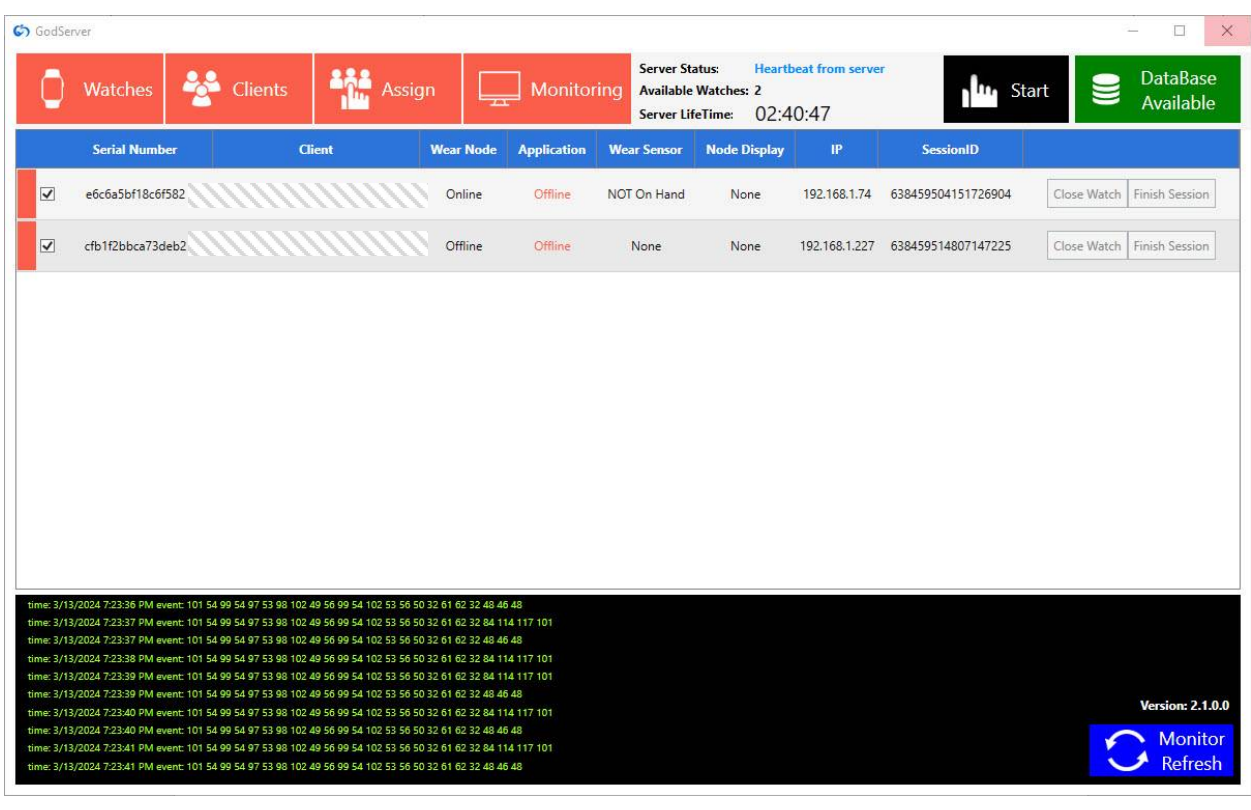

- **.٤** Monitoring مشاهده بر خط داده هاي زیستی بر روي سرور ، در این پنجره
	- تعداد ضربان قلب ( $\mathsf{HR}$ ).
	- محاسبه استرس بر مبناي ضربان قلب (HRV (،
- میانگین سطح استرس در بازه زمانی 50 ثانیه اي (SMA-HRV (و ترند این سطح استرس در طول بازه زمانی قابل مشاهده خواهد بود.
- با انتخاب گزینه Monitoring، پنجره زیر باز خواهد شد. این صفحه هر 10 ثانیه به صورت اتوماتی ک رفرش می شود.

هر تعداد ساعت که در لحظه به سرور متصل باشند، در این پنجره قابل مشاهده هستند.

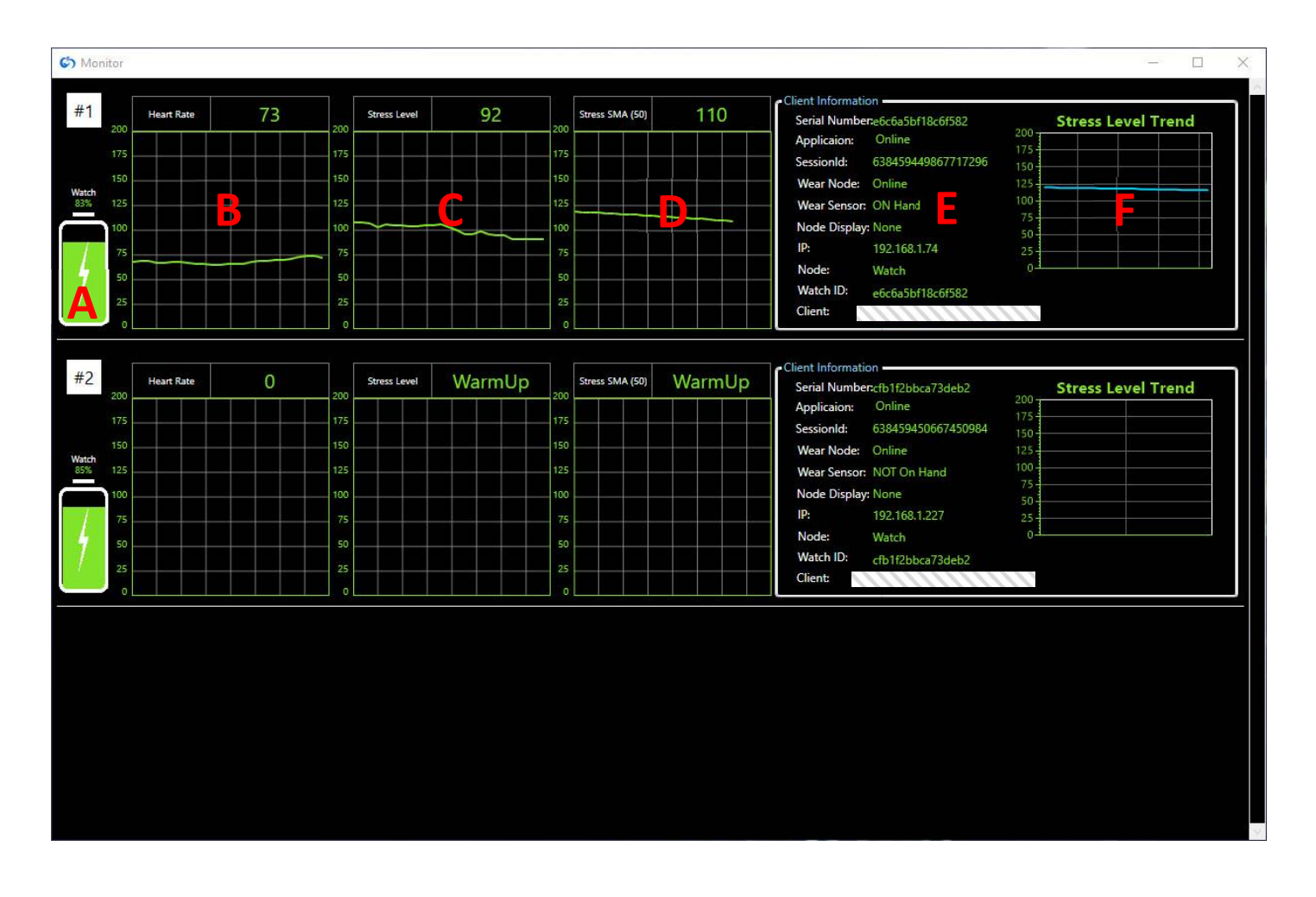

A. این گزینه میزان شارژ باطري ساعت یا سنسور را نشان می دهد.

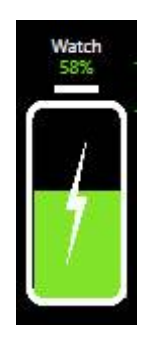

B. گزینه Rate Heart سطح ضربان قلب کاربر را در پنجره مانیتورینگ نشان می دهد.

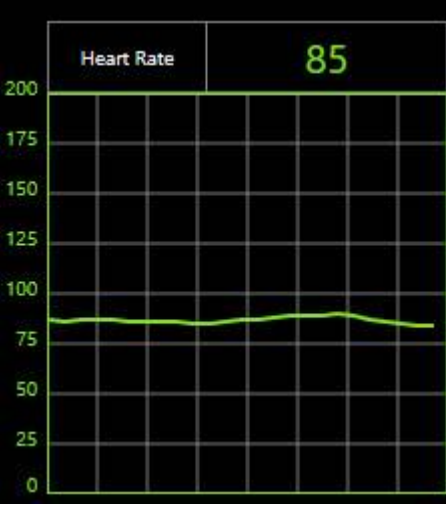

C. گزینه Stress Level سطح استرس کاربر را در پنجره مانیتورینگ نشان می دهد.

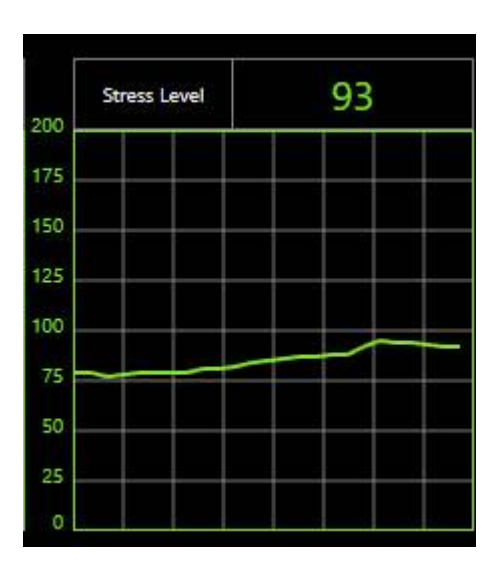

- Stress SMA (50) 89 200 175 150 125 100 75 50 25 O
- D. گزینه SMA Stress میانگین سطح استرس در بازه زمانی 50 ثانیه اي را براي کاربر در پنجره مانیتورینگ نشان می دهد.

E. در این بخش اطلاعات کاربری (Client Information) که ساعت به او اختصاص دارد نمایش داده می شود. آنلاین یا آفلاین بودن نرم افزار ساعت همینطور نمودار روند سطح استرس را می توانید از این بخش مشاهده نمایید.

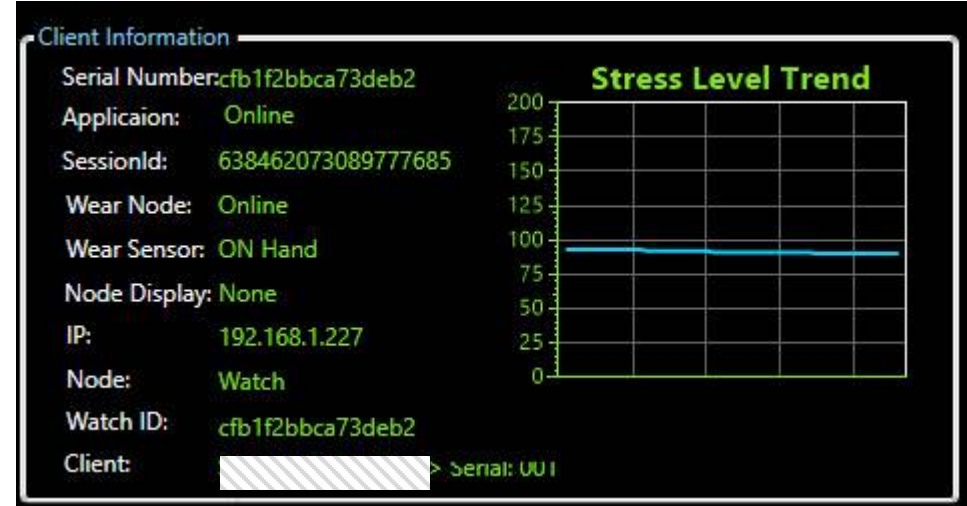

در پنجره سرور اگر علامت تیک کنار هر ساعت را برداریم، اطلاعات دریافتی از ساعت در پنجره مانیتورینگ نشان داده نخواهد شد.

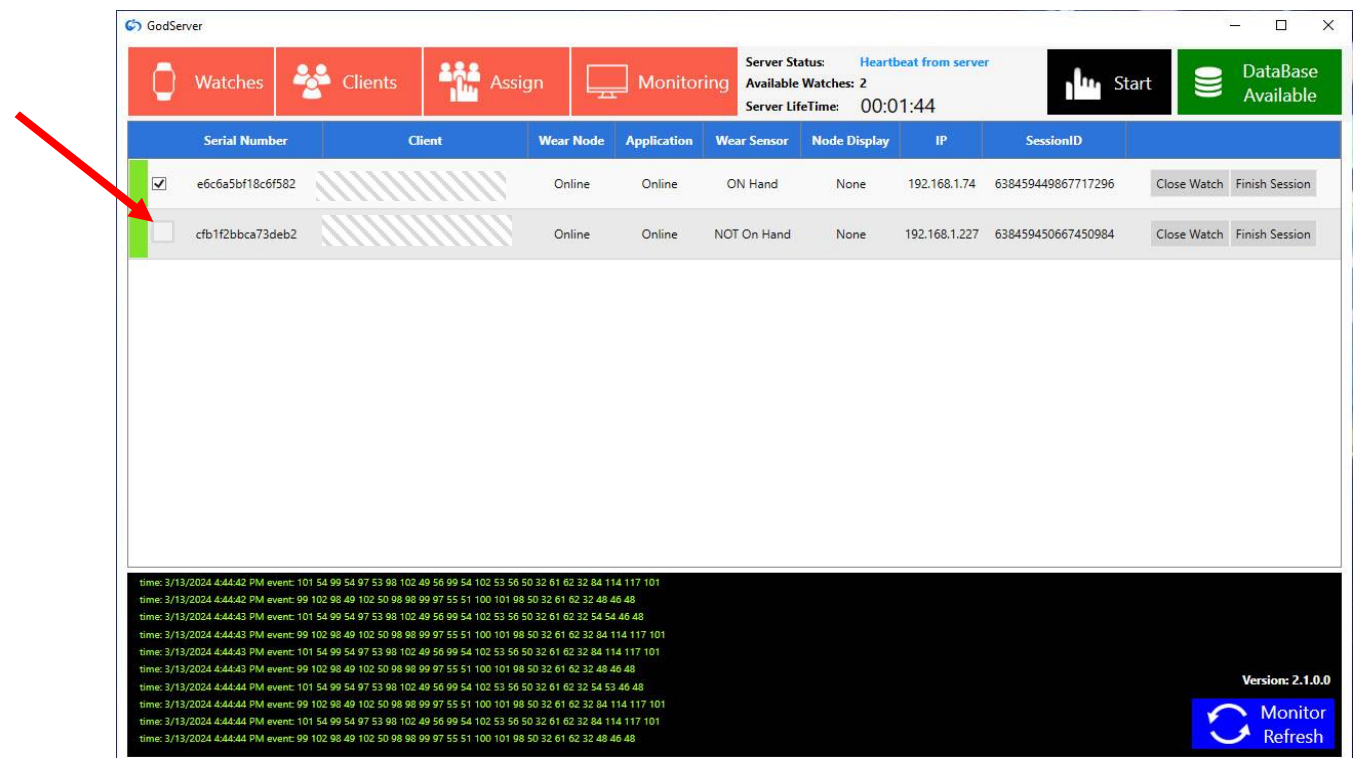

تعیین موقعیت هر ساعت در صفحه که با عددي که در تصویر نمایش داده شده است مشخص می شود.

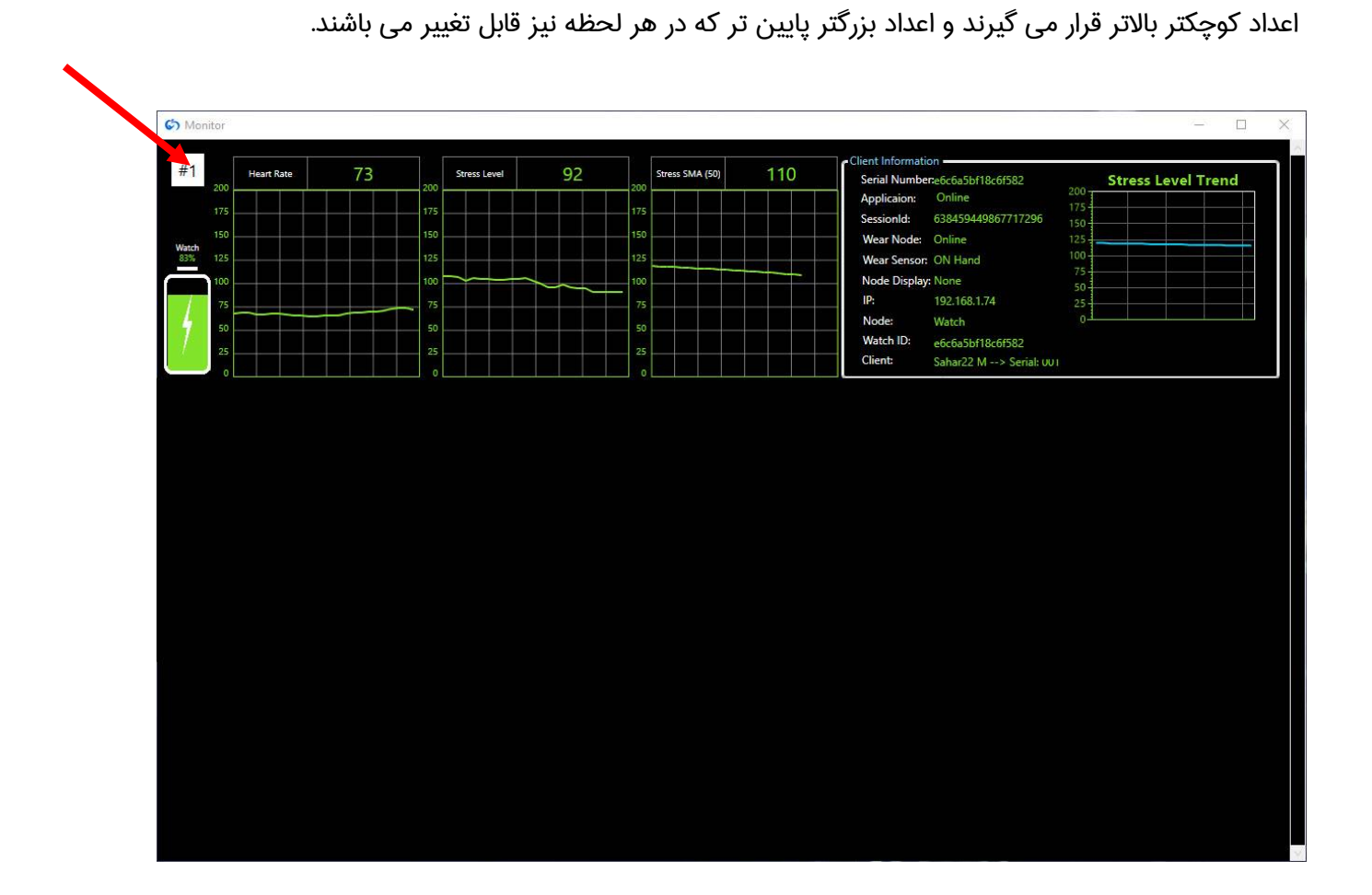

**.٥ Start:** پس از انجام همه تنظمیات بالا و بسته شدن ساعت به دست مراجع ، با زدن این دکمه Start, عملیات ثبت داده آغاز می شود. ( تا قبل از ازدن استارت صرفا مانیتور نمایش خواهد داد و هیچ داده اي در بانک اطلاعاتی ذخیر نمی شود )

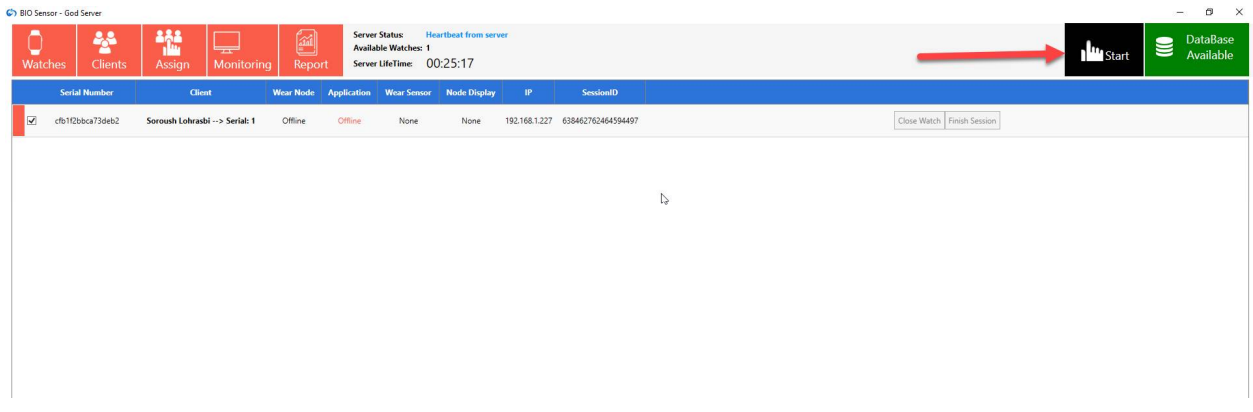

**.٦ Available Database:** نرم افزار در هنگام باز شدن ارتباط خود با پایگاه داده ها را بررسی می نماید که در صورت عدم اتصال به دیتابیس این گزینه قرمز رنگ و در صورت اتصال صحیح سبز رنگ است.

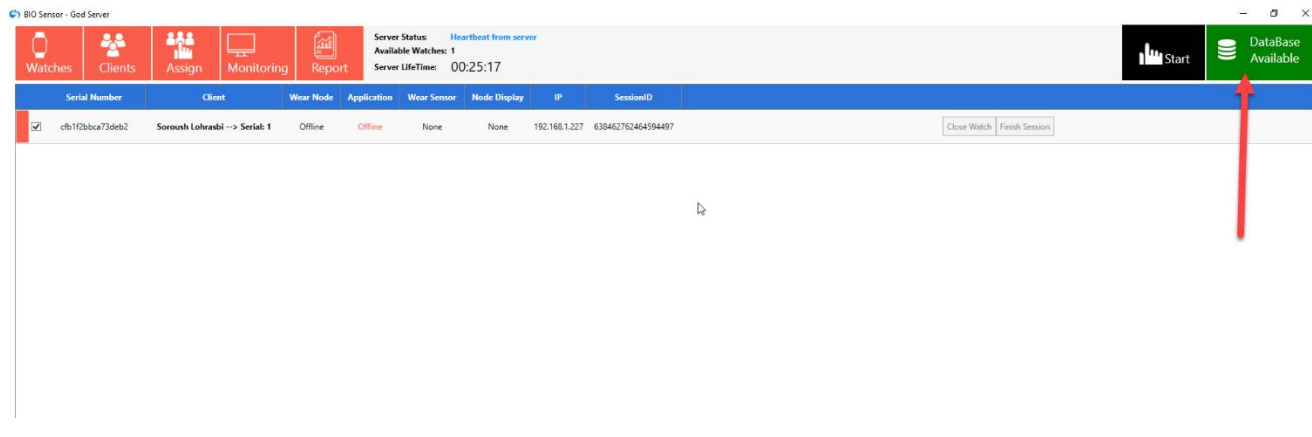

**.٧ Refresh Monitor:** این گزینه براي بازنمایی مجدد پنجره مانی تور است. در صورتی که زیر 10 ثانیه به هر دلیلی بخواهید صفحه مانیتور مشاهده شود و یا اگر داده ها از حالت برخط خارج شوند، با این دکمه ارتباط بر خط کاملا بروزرسانی می شود. ( مانیتور هر ۱۰ ثانیه به طور خودکار نیز رفرش می شود).

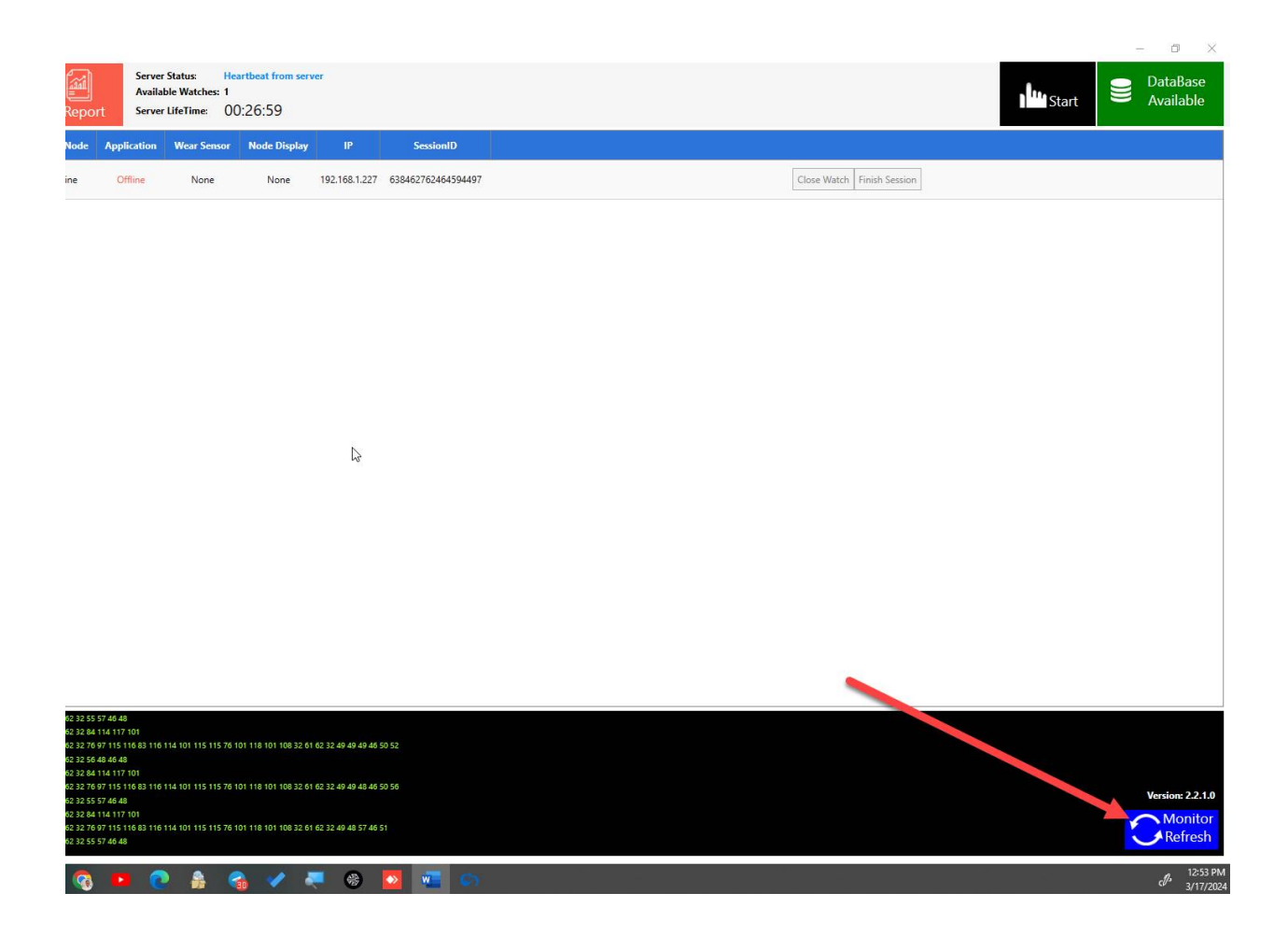

## **گزارش (Report (:**

**.٨ Report:** با انتخاب گزینه Report پنجره زیر را مشاهده خواهید کرد. در این پنجره نام و مشخصات هر کابري که جلسات درمانی را گذرانده باشد، وجود دارد.

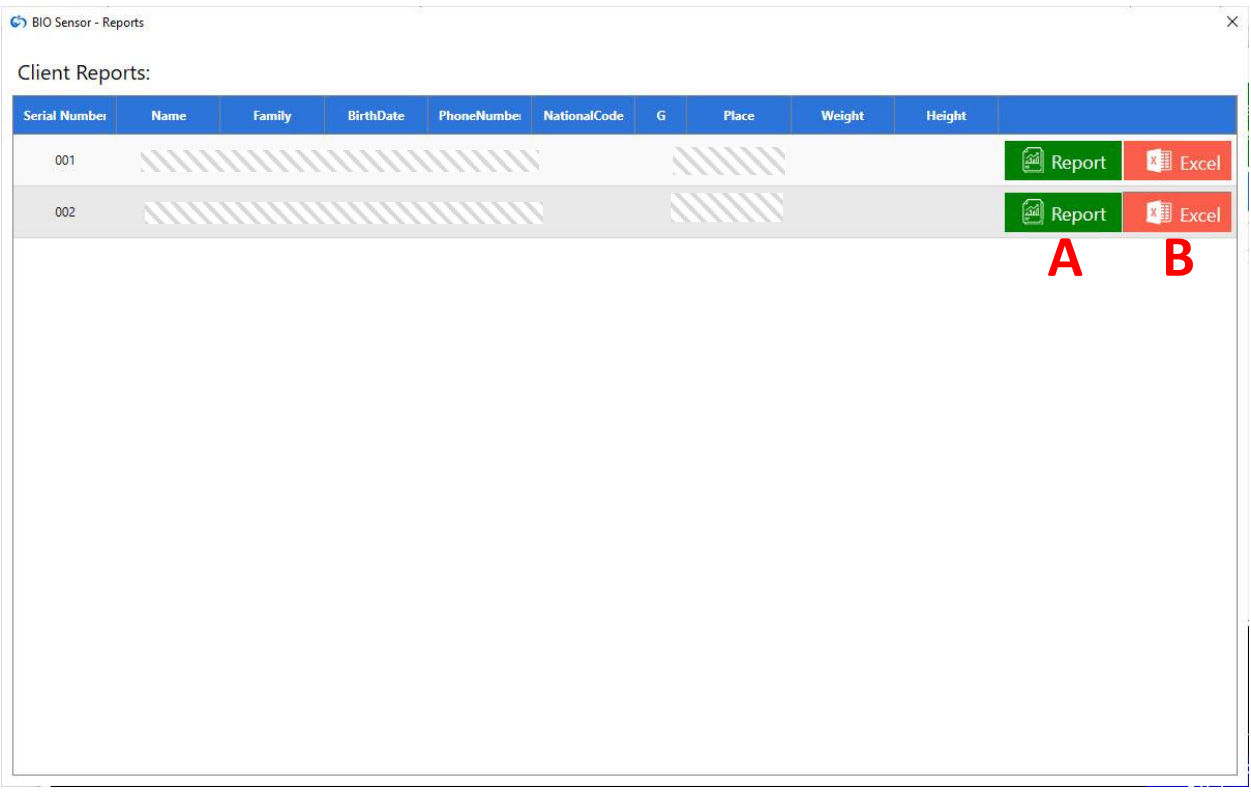

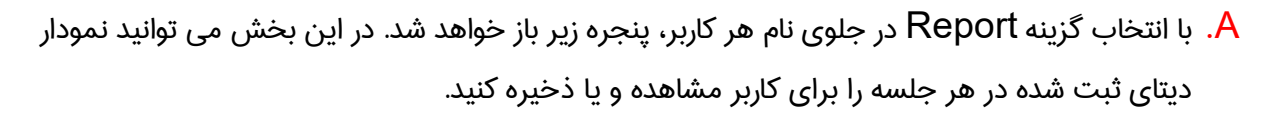

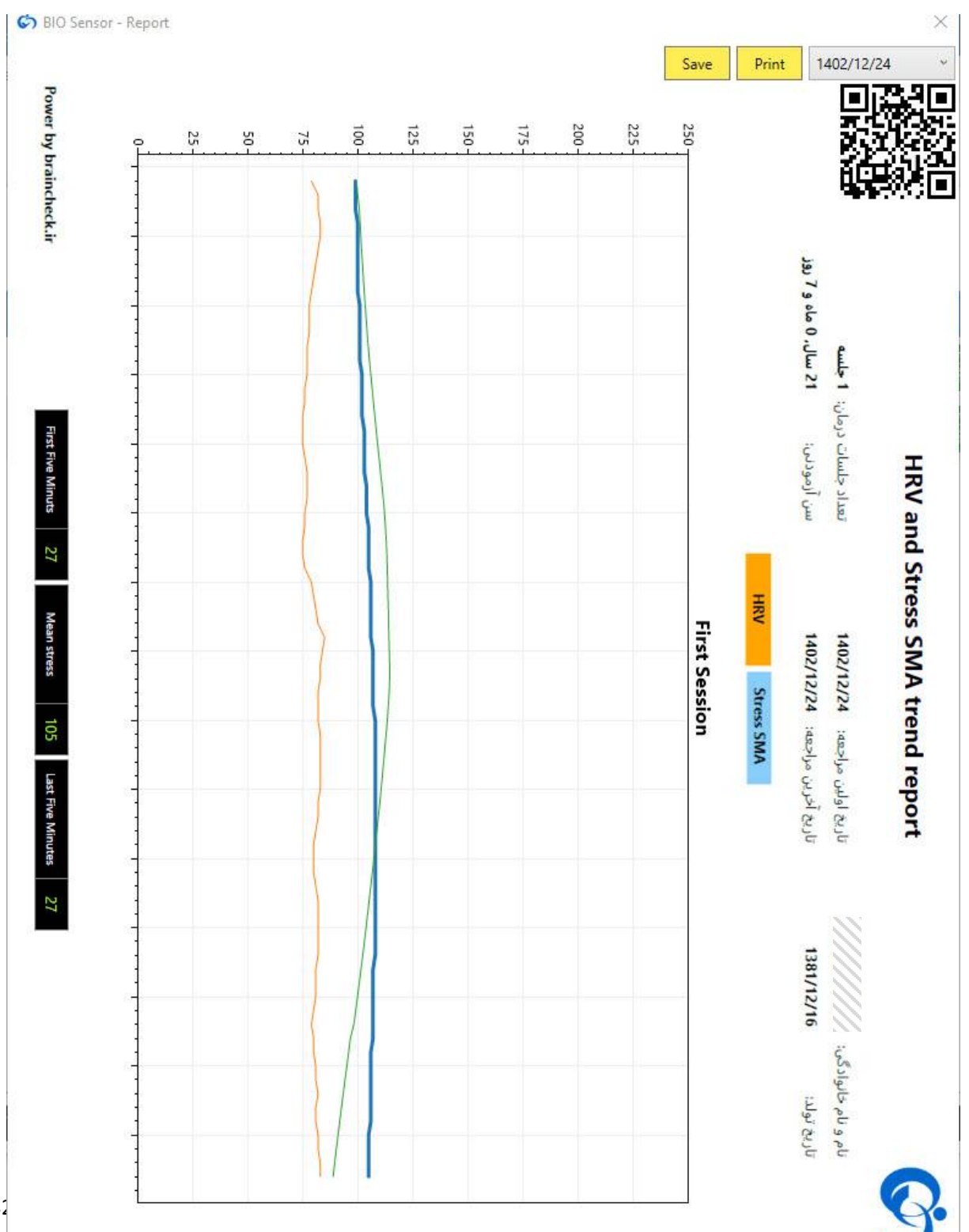

با انتخاب این گزینه می توانید دیتای خام را در قالب یک فایل اکسل ذخیره کنید.  $\mathsf B$ 

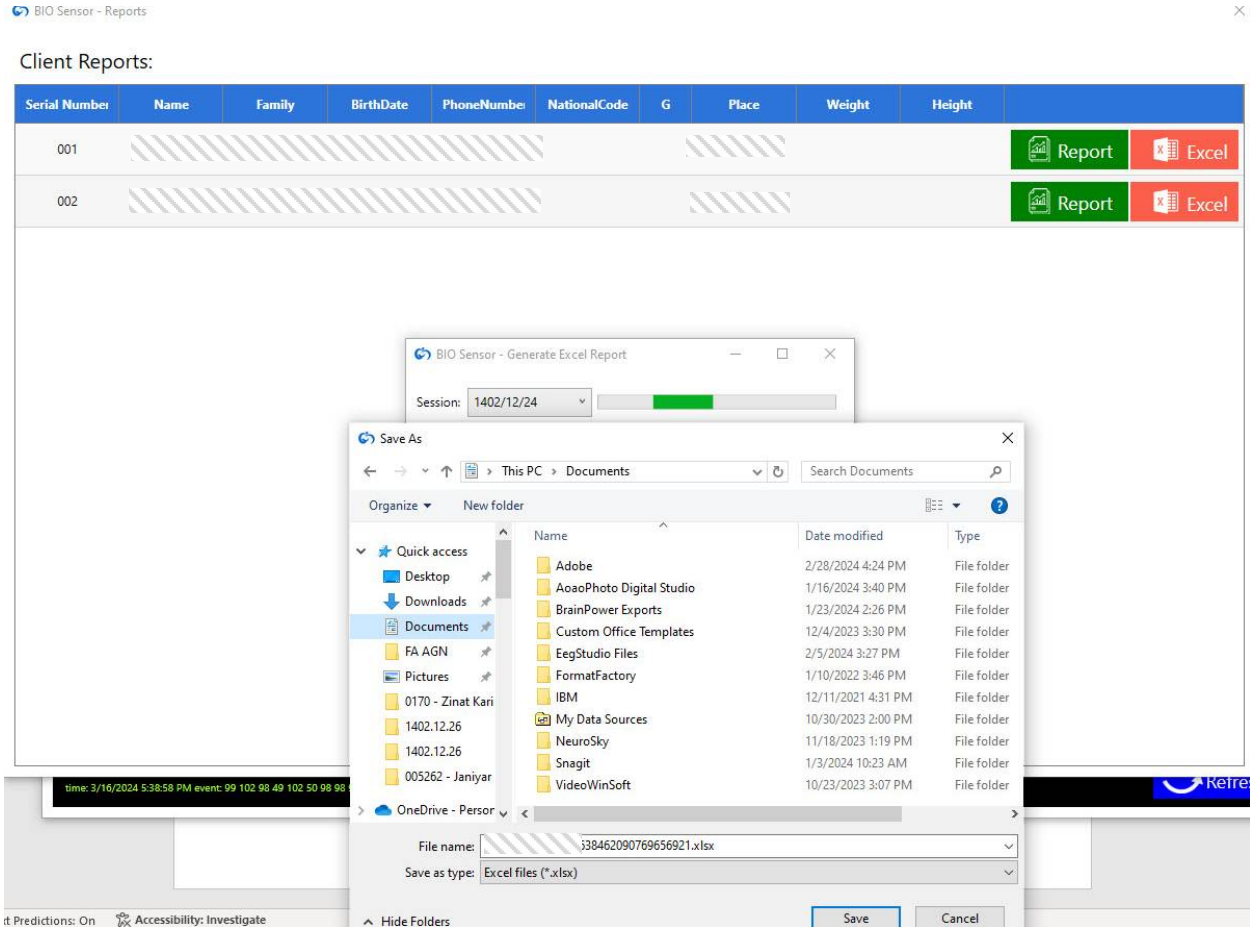

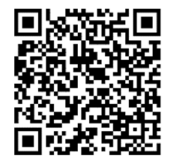